# Departamento Administrativo Nacional de Estadística

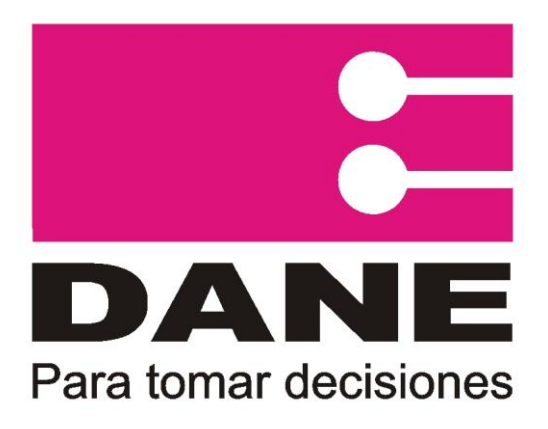

# Producción Estadística PES Dirección de Metodología y producción Estadística DIMPE

# **Manual del Usuario Encuesta sobre Ambiente y Desempeño Institucional EDID**

## **Agosto 2013**

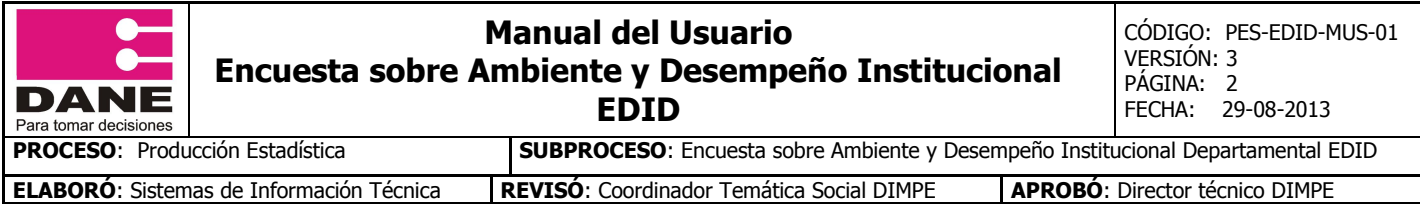

### **CONTENIDO**

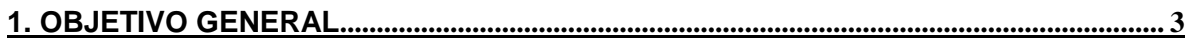

**[2. INGRESO AL FORMULARIO ELECTRÓNICO.](#page-3-0) .................................................................... 4**

<span id="page-2-0"></span>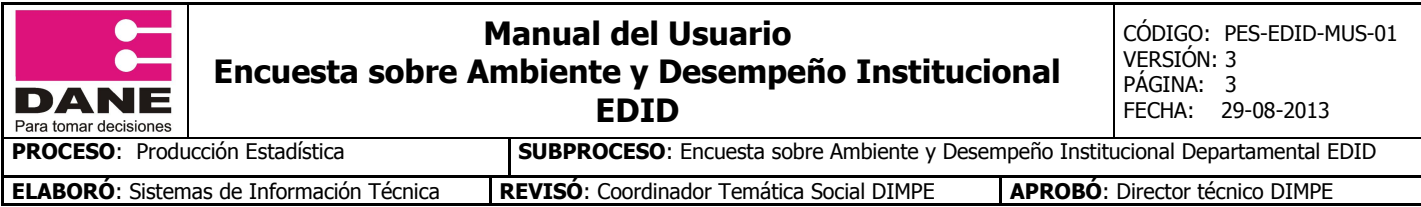

## **1. OBJETIVO GENERAL**

Presentar el manual de usuario para el ingreso y diligenciamiento del formulario electrónico para la Encuesta Sobre Ambiente y Desempeño Institucional Departamental EDID 2013.

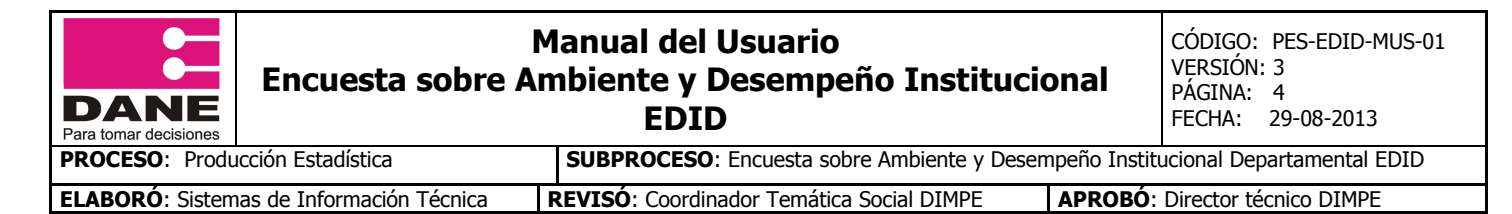

### **2. INGRESO AL FORMULARIO ELECTRÓNICO.**

- <span id="page-3-0"></span>Ingrese a Internet.
- Abra la página del DANE [www.dane.gov.co](http://www.dane.gov.co/)

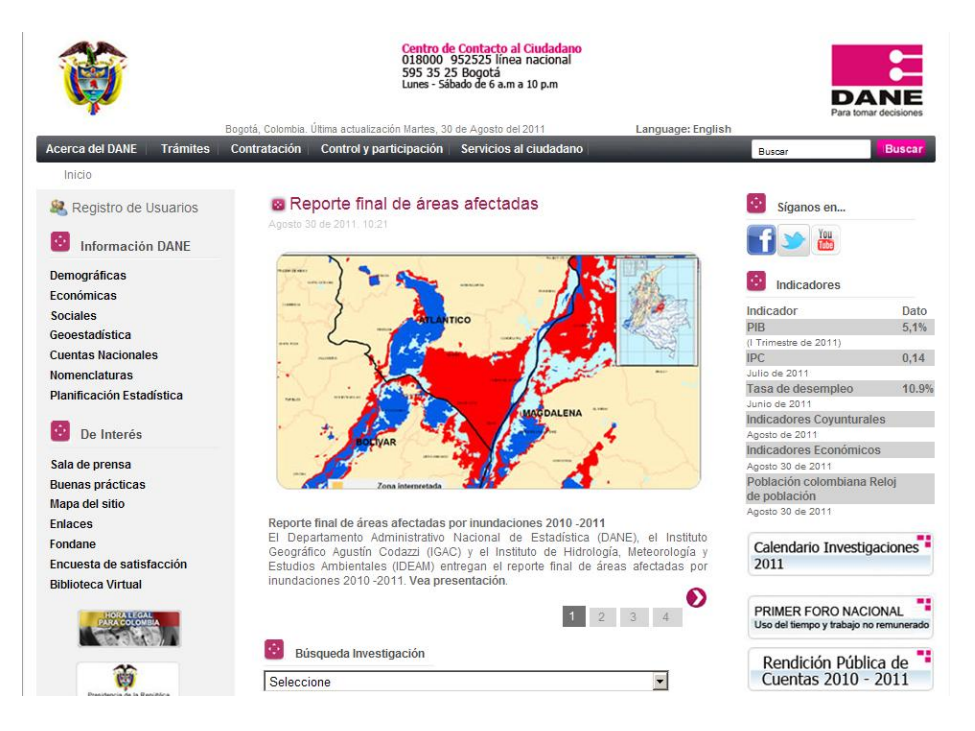

 En la parte izquierda de la página usted encontrará la **Información DANE,** opción **Sociales** => **Gobernabilidad y Democracia** => **Encuesta de Ambiente y Desempeño Institucional Departamental – EDID**, haga clic en la opción de Formulario Electrónico.

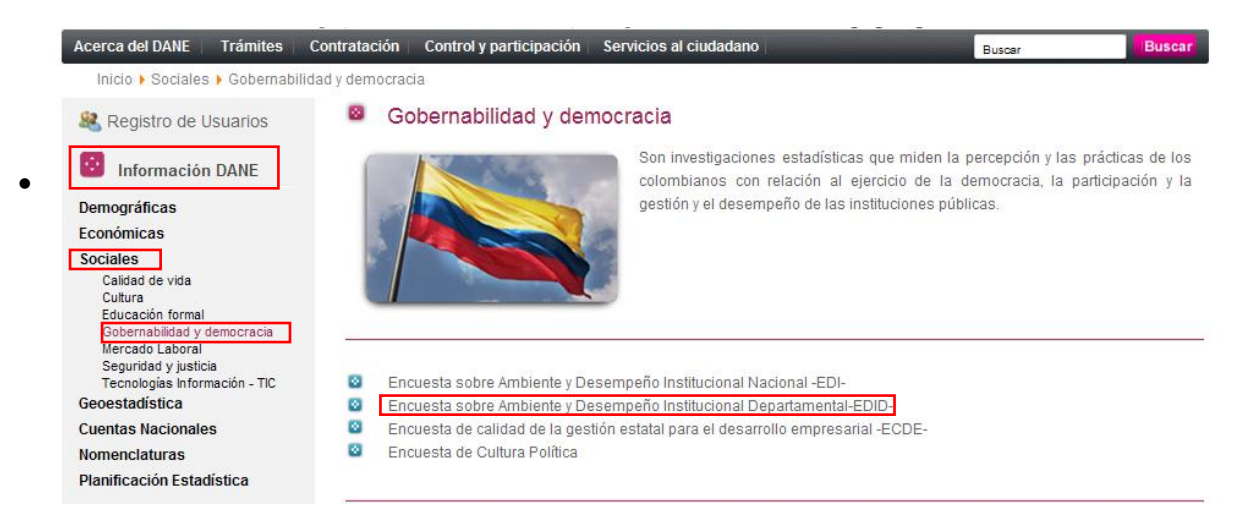

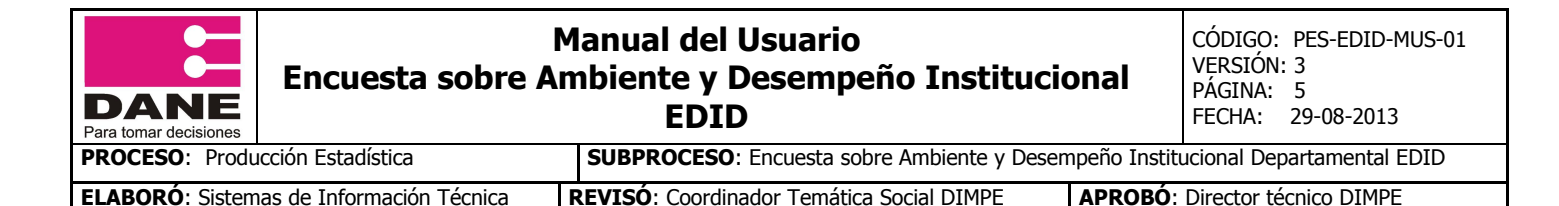

#### Formulario electrónico

A continuación le mostrara la pantalla principal del formulario electrónico, en el cual encontrara la presentación de la Encuesta.

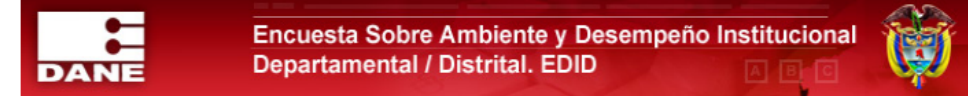

#### **PRESENTACIÓN**

El Departamento Administrativo Nacional de Estadística -DANE- realiza anualmente la Encuesta sobre Ambiente y Desempeño Institucional Departamental - EDID, cuyo objetivo es conocer la percepción que tienen los servidores públicos territoriales sobre el ambiente y el desempeño institucional de las entidades a las que prestan sus servicios. del plan de desarrollo y de la participación ciudadana.

Por lo anterior, su colaboración y sus respuestas son muy importantes, debido a que los resultados de la encuesta son un insumo imprescindible para el diseño de políticas dirigidas al sector público.

Usted fue seleccionado de forma aleatoria, mediante un procedimiento probabilístico del que se obtuvo una cantidad apropiada de personas de cada entidad para que respondan el cuestionario. En esa medida, sus respuestas representarán la percepción de muchos otros funcionarios..

Es importante señalar que los datos son estrictamente confidenciales y no tienen fines fiscales ni pueden ser utilizados como prueba judicial; por lo cual el cuestionario ha sido diseñado de forma tal que no sea posible identificar a la persona que responde.

En este sentido los resultados de la encuesta serán presentados de manera agregada y discriminada por Gobernación/Distrito Capital y total Nacional, en cumplimiento del Artículo 5 de Ley 79 de 1993.

Finalmente, recuerde que la encuesta es de **percepción**, por lo tanto tenga en cuenta:

1. Debe elegir obligatoriamente entre alguna de las opciones que se dan para cada pregunta.

2. La respuesta a cada pregunta depende de lo que usted supone, cree o le parece, no del conocimiento exacto del tema. Sin embargo, en algunas preguntas se ha incluido la opción de "No tiene conocimiento"

3. Si desea realizar sugerencias o comentarios puntuales sobre alguna pregunta, puede hacerlo al final del cuestionario en el espacio de observaciones.

A continuación favor ingrese sus datos de acceso:

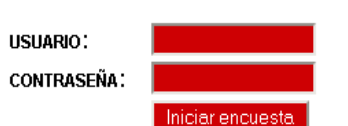

Para mayor información pongase en contacto con nosotros desde los siguientes correos electrónicos o teléfonos que se desplegarán haciendo clic aquí

Digite el usuario y contraseña que se encuentra en la carta enviada por su correspondiente territorial y a continuación haga clic en el botón Iniciar encuesta

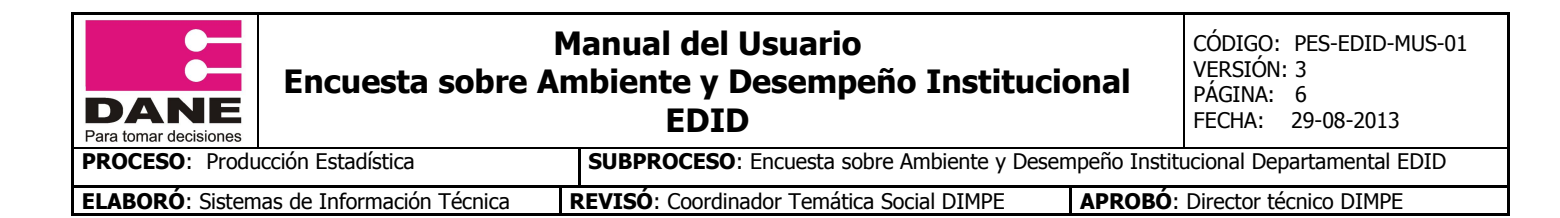

En la nueva ventana le indicara el estado de su encuesta y el tiempo de inactividad del Continuar formulario, haga clic en el botón

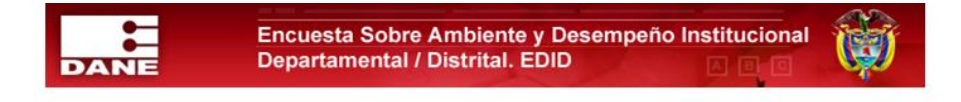

Bienvenido(a) - Su Cuenta esta ACTIVA proceda a diligenciar el Formulario de la EDID

Recuerde que si deja inactiva la página por más de 60 minutos el sistema cerrará su sesión y tendrá que ingresar nuevamente

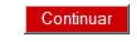

En la nueva ventana le indicara las instrucciones para el diligenciamiento de la encuesta.

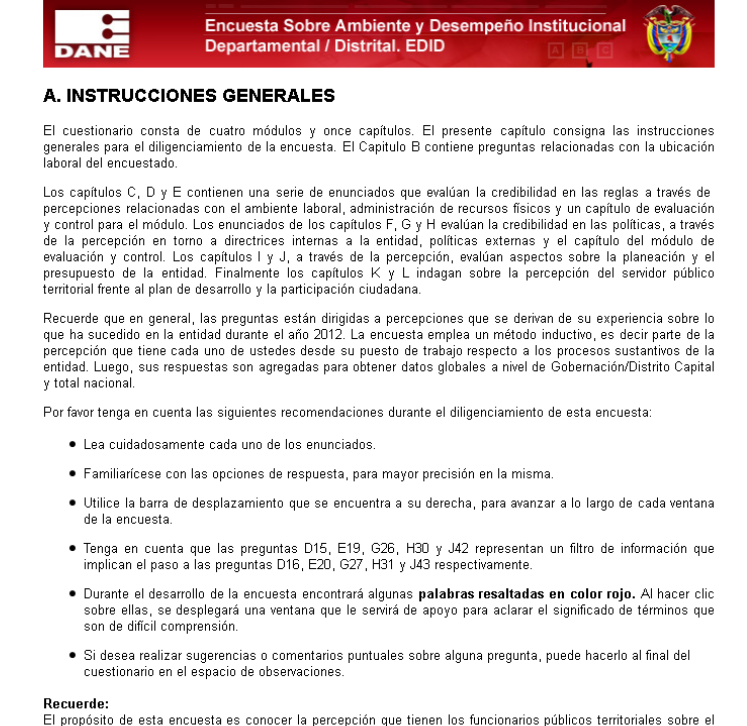

El propósito de esta encuesta es conocer la percepción que tienen los funcionarios públicos territoriales sobre el<br><mark>ambiente</mark> y el <mark>desempeño institucional</mark> de las entidades territoriales a las que prestan sus servicios.

Las palabras que están subrayas y resaltadas de color rojo, indican que existe una ayuda, para acceder a ellas haga clic sobre ella.

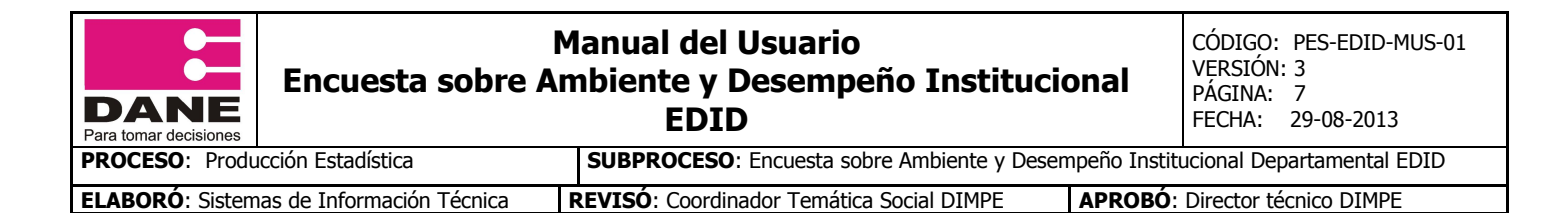

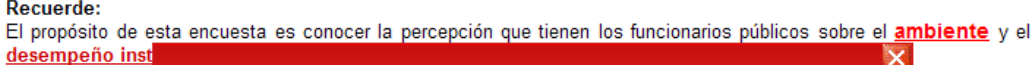

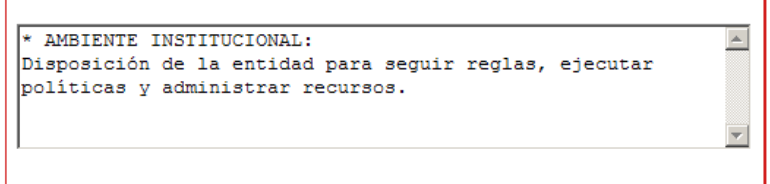

Luego de leer las instrucciones para el diligenciamiento adecuado de la encuesta, haga clic en el botón **Diligenciar encuesta** 

La siguiente pantalla le muestra los módulos y capítulos en los cuales está dividida la encuesta, en la parte superior una gráfica que indica el porcentaje de avance de cada uno de los capítulos, la cual será visualizada uno a uno.

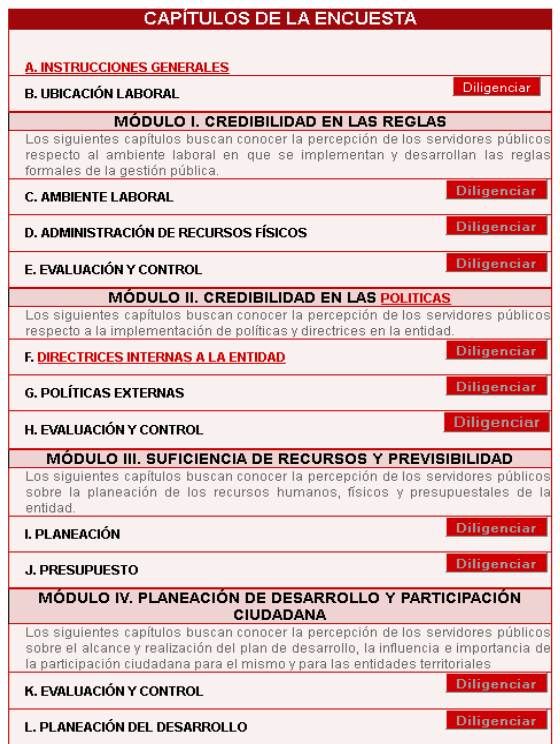

Haga clic en el botón Diligenciar, del módulo B que es el primer capítulo que se indagara.

La nueva ventana corresponde al Módulo B. Ubicación Laboral, en este le indicara la entidad a la cual usted pertenece y a continuación las preguntas correspondientes a este módulo.

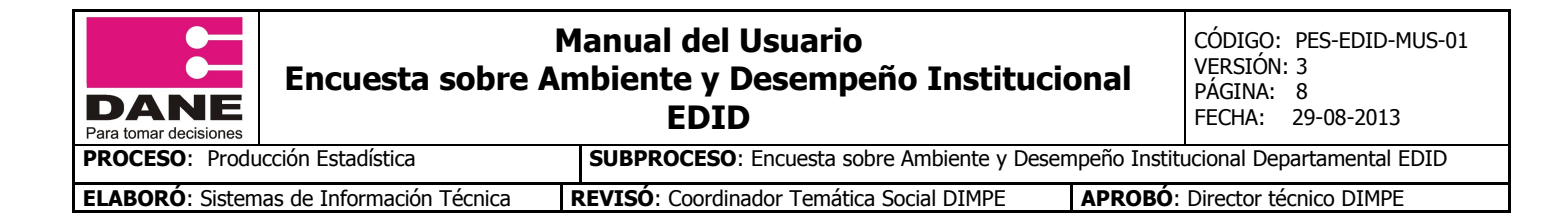

#### **B. UBICACIÓN LABORAL**

#### B1. Entidad: GOBERNACIÓN DE SUCRE

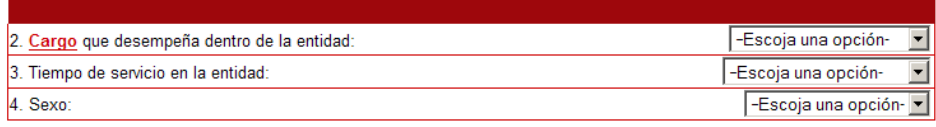

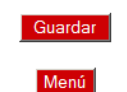

Para seleccionar las opciones de respuesta, debe ubicarse frente a la pregunta que va a contestar, y hacer clic en el combo ubicada al lado derecho (Escoja una opción) y allí se desplegaran las diferentes opciones de respuesta que corresponden a dicha pregunta, seleccione su opción de respuesta.

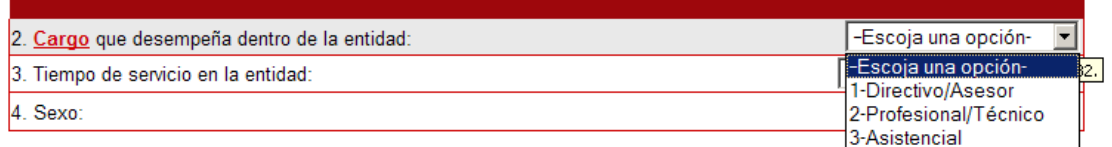

Cada vez que haya terminado de diligenciar una página haga clic en el botón de la parte inferior **Guardar** y el sistema le arrojara un mensaje indicándole que los datos de este capítulo han sido guardados satisfactoriamente.

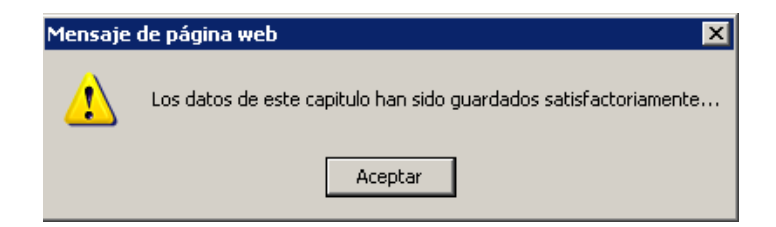

En caso de que existan preguntas que no contengan respuestas, el sistema le mostrara un mensaje indicándole que pregunta está vacía y luego ubicara el cursor en ella.

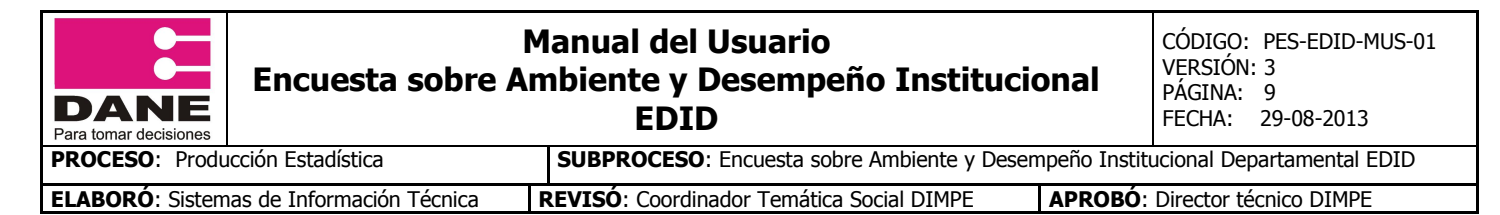

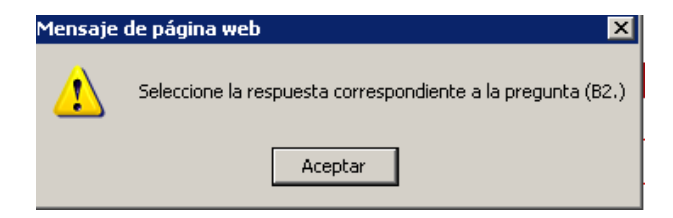

Hasta tanto todas las preguntas no contengan su correspondiente respuesta, el sistema no dejara guardar.

Este proceso lo debe llevar a cabo con cada uno de los capítulos en que está compuesta la encuesta.

MÓDULO I. CREDIBILIDAD EN LAS REGLAS

#### **C. AMBIENTE LABORAL**

Las siguientes preguntas buscan conocer su percepción como servidor público sobre el grado de satisfacción respecto al<br>reconocimiento de su labor en la entidad, a los incentivos laborales ofrecidos por ella y al entorno la

#### **D. ADMINISTRACIÓN DE RECURSOS FÍSICOS**

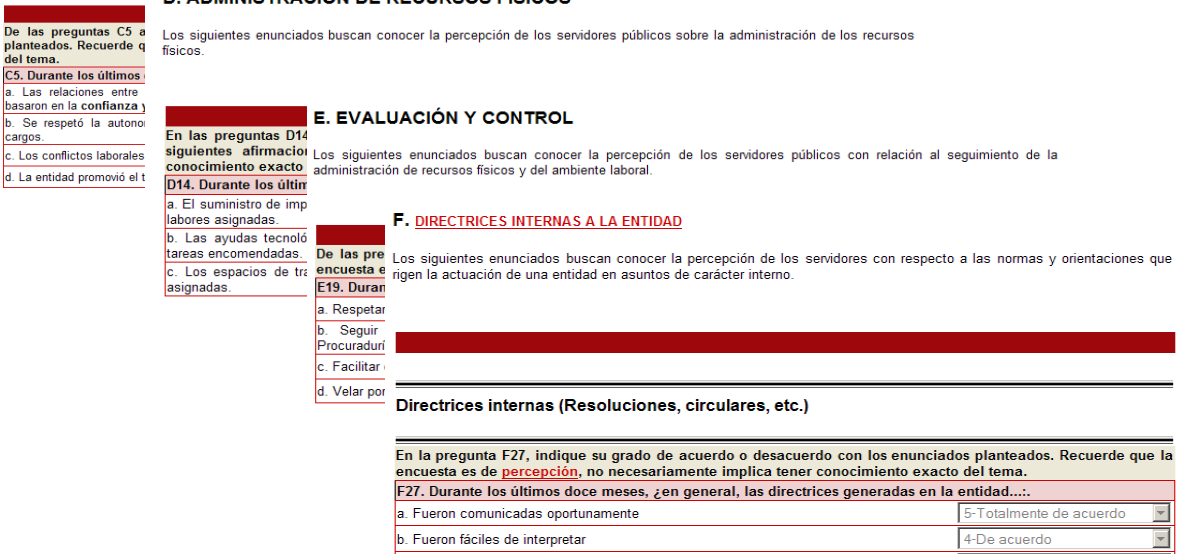

En la parte inferior de cada una de las páginas que consta el formulario existe un botón Menú el cual le permitirá volver al Menú general de la encuesta.

Al finalizar el diligenciamiento de la encuesta lo llevara a un campo de Observaciones, en el cual podrá escribirnos sus comentarios o sugerencias.

Luego de haber escrito sus comentarios o en caso de no tener ninguno, haga clic en Continuar

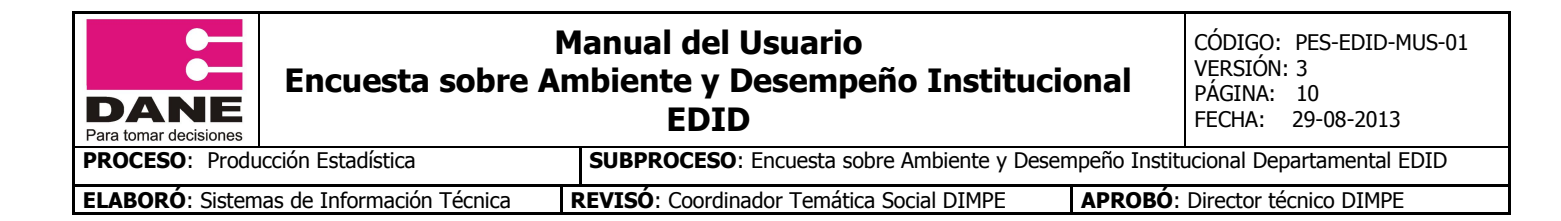

#### **OBSERVACIONES**

"En el siguiente espacio escriba sus comentarios finales a la encuesta que acaba de diligenciar. Agradecemos sus the contract of the pregnational contract of the contract of the contract of the contract of the contract of the contract of the contract of the contract of the contract of the contract of the contract of the contract of t ustedes este ejercicio"

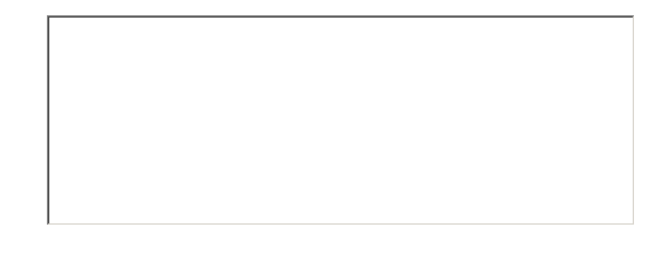

Continuar

En la última pantalla le indicará que usted ha terminado de diligenciar la Encuesta.

Para finalizar haga clic en el botón inferior y habrá terminado su diligenciamiento.